How To Guide PUBLIC

SAP Business One Cloud Document Version: 1.4 – 2013-05-20

# **Generating Extension Registration Data for Lightweight Deployment**

**All Countries** 

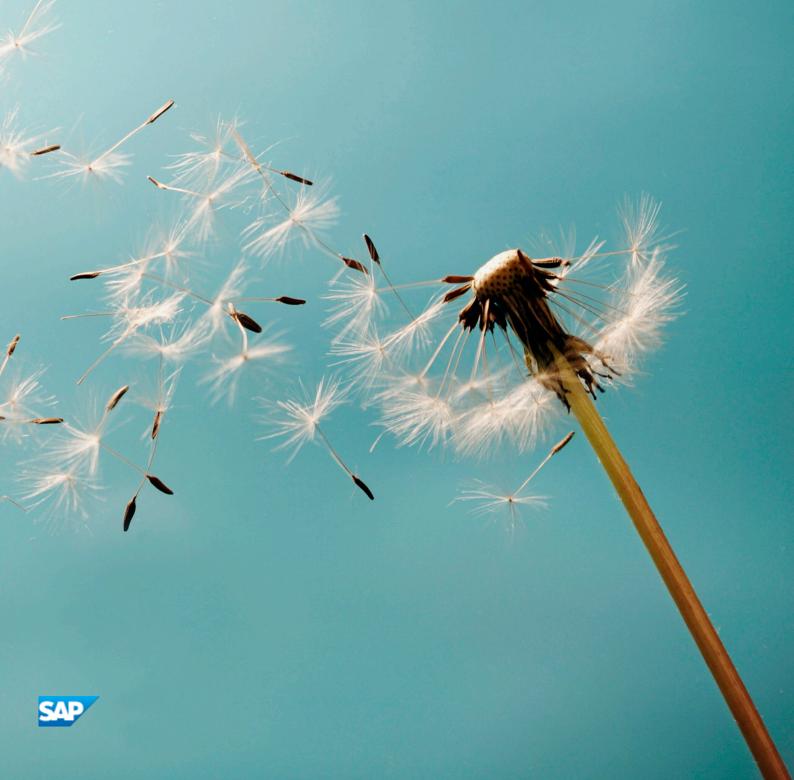

# **Typographic Conventions**

| Type Style          | Description                                                                                                    |  |  |
|---------------------|----------------------------------------------------------------------------------------------------|--|--|
| Example             | Words or characters quoted from the screen. These include field names, screen titles, pushbuttons labels, menu names, menu paths, and menu options.  Textual cross-references to other documents.                                |  |  |
| Example             | Emphasized words or expressions.                                                                                                    |  |  |
| EXAMPLE             | Technical names of system objects. These include report names, program names, transaction codes, table names, and key concepts of a programming language when they are surrounded by body text, for example, SELECT and INCLUDE. |  |  |
| Example             | Output on the screen. This includes file and directory names and their paths, messages, names of variables and parameters, source text, and names of installation, upgrade and database tools.                                   |  |  |
| Example             | Exact user entry. These are words or characters that you enter in the system exactly as they appear in the documentation.                                                                                                    |  |  |
| <example></example> | Variable user entry. Angle brackets indicate that you replace these words and characters with appropriate entries to make entries in the system.                                                                                 |  |  |
| EXAMPLE             | Keys on the keyboard, for example, F2 or ENTER.                                                                                                    |  |  |

# **Document History**

| Version                                                                 | Date       | Change                                                         |
|-------------------------------------------------------------------------|------------|----------------------------------------------------------------|
| 1.0                                                                     | 2012-09-06 | First version.                                                 |
| 1.1 2012-09-19 Modifications to the name of the tool and some controls. |            | Modifications to the name of the tool and some controls.       |
| 1.2                                                                     | 2012-11-13 | Updates to screenshots and names of some controls.             |
| 1.3                                                                     | 2013-01-24 | Minor updates to support the installation of shared DLL files. |
| 1.4                                                                     | 2013-05-20 | Replace on-demand terminology with cloud.                      |

# **Table of Contents**

| 1        | Introduction                                    | 5  |
|----------|-------------------------------------------------|----|
| 1.1      | Overview                                        |    |
| •        | O II A . I . O B I II B . I . E'I               | _  |
| 2        | Generating Add-On Registration Data Files       | 6  |
| 2.1      | Creating Add-On Registration Data Files         | 6  |
| 2.2      | Editing Existing Add-On Registration Data Files |    |
| 3        | Specifying Basic Information                    | 8  |
|          |                                                 |    |
| 4        | Specifying Compatibility Information            | 11 |
| 5        | Specifying Configuration Information            | 17 |
| <u> </u> |                                                 |    |

## Introduction

You can use the Extension Registration Data Generator tool to generate an add-on registration data (.ard) file containing data about add-ons enabled for lightweight deployment in SAP Business One Cloud environments.

The lifecycle management of add-ons enabled for lightweight deployment is fully automated in cloud environments, without the need for any manual installations or configuration on the server. Add-ons that are enabled for lightweight deployment do not have dedicated installers. Instead, the required files are located within a single folder or ZIP archive, and installation is performed by the application.

When enabling add-ons for lightweight deployment, you can specify support for multiple versions of an add-on. In this case, you can deploy multiple different versions of the same add-on to a single presentation server.

Add-ons enabled for lightweight deployment must contain the following components in a folder or ZIP archive:

- Application executable
- Add-on registration data (ARD) file
- Other required files or sub-folders, which must be referenced in the ARD file

#### 1.1 Overview

To register add-ons in the SAP Business One application, you require an add-on registration data file. The file that you generate using the Extension Registration Data Generator tool contains add-on registration data in Extensible Markup Language (XML) format.

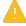

## 🖶 Caution

The Extension Registration Data Generator tool is not designed to replace the original Ard Generator tool. This tool is designed to generate add-on registration data for only lightweight deployment. For add-ons that do not use lightweight deployment, use the original tool.

This tool is currently applicable for lightweight add-ons that you deploy in only cloud environments. For more information about working with add-ons in cloud environments, see SAP Business One Cloud Administrator's Guide.

The files that you generate using the Extension Registration Data Generator tool can contain the following add-on registration data:

- Basic Information Specifies the name and contact information of the SAP partner that creates the add-on, and the name, version, and basic properties of the add-on.
- SBO Compatibility Specifies the versions of SAP Business One with which the add-on is compatible.
- Configuration Specifies landscape, deployment, and assignment values for the add-on, and information required for installation and uninstallation.

# 2 Generating Add-On Registration Data Files

You can use the Extension Registration Data Generator tool to create add-on registration data files or import and edit existing files.

## 2.1 Creating Add-On Registration Data Files

To create a new file containing add-on registration data, do the following:

- 1. In ...\SAP\SAP Business One SDK\Tools\AddOnRegDataGen, run the AddOnRegDataGenLW.exe file.
- 2. In the Extension Registration Data Generator window, expand Basic Information. In the Partner Information and Add-On Information windows, specify the name and contact information of the SAP partner that creates the add-on, and the name, version, and basic properties of the add-on. For more information, see Specifying Basic Information.
- 3. In the SBO Compatibility window, you can optionally specify the versions of SAP Business One with which the add-on is compatible.
  - For more information, see Specifying Compatibility Information.
- 4. Expand *Configuration*, and then in each window, you can optionally specify landscape, deployment, and assignment values for the add-on, and information required for installation and uninstallation. For more information, see *Specifying Configuration Information*.
- 5. Choose the *Export* button.
- 6. In the Save As window, specify the location where you want to save the file and choose the Save button.

## 2.2 Editing Existing Add-On Registration Data Files

To edit an existing file containing add-on registration data, do the following:

- 1. In ...\SAP\SAP Business One SDK\Tools\AddonRegDataGen, run the AddonRegDataGenLW.exe file.
- 2. In the Extension Registration Data Generator window, choose the Import button.
- 3. In the Open window, locate the file that you want to edit and choose the Open button.
- 4. In the Extension Registration Data Generator window, expand Basic Information. In the Partner Information and Add-On Information windows, edit the name and contact information of the SAP partner that creates the add-on, and the name, version, and basic properties of the add-on.

  For more information, see Specifying Basic Information.
- 5. In the SBO Compatibility window, if applicable, you can edit the versions of SAP Business One with which the add-on is compatible.
  - For more information, see Specifying Compatibility Information.
- 6. Expand *Configuration*, and then in each window, you can edit the landscape, deployment, and assignment values for the add-on, and information required for installation and uninstallation. You can also add more

values.

For more information, see Specifying Configuration Information.

- 7. Choose the *Export* button.
- 8. In the Save As window, specify the location where you want to save the file and choose the Save button.

# 3 Specifying Basic Information

The ARD files that you generate using the Extension Registration Data Generator tool contain basic information, which includes the name and contact information of the SAP partner that creates the add-on, and the name, version, and basic properties of the add-on. This data is mandatory,

#### **Procedure**

To specify basic information, do the following:

- 1. In ...\SAP\SAP Business One SDK\Tools\AddonRegDataGen, run the AddonRegDataGenLW.exe file.
- 2. In the Extension Registration Data Generator window, expand Basic Information.
- 3. In the Partner Information window, specify the following:
  - o Name Enter the name of the SAP partner that creates and owns the add-on. For example, the name of your company.
  - o Namespace Enter a name for the folder in which SAP Business One places the lightweight add-on after a user registers the lightweight add-on in the application.
  - o *Contact Info.* Enter contact information for the SAP partner that creates and owns the add-on. For example, enter the URL of your company's Website.

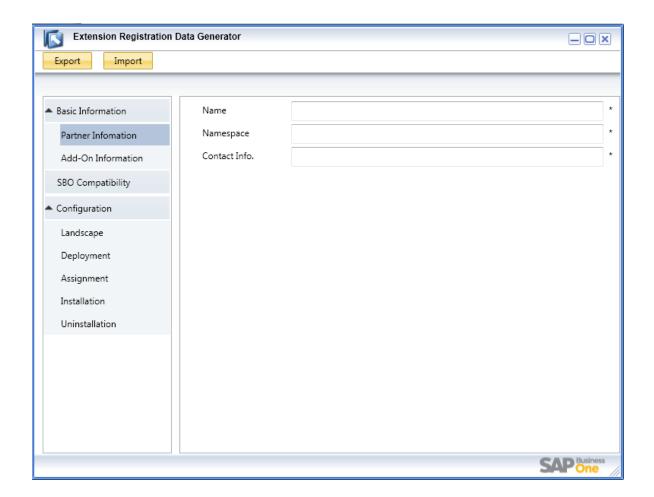

- 4. In the Add-On Information window, specify the following:
  - o *Type* Select the *Multi-Version* checkbox if users can register and run multiple versions of the lightweight add-on in the same SAP Business One application.
    - i Note

The Lightweight Add-On radio button is selected by default, and you cannot deselect it.

- o Name Enter the name of the lightweight add-on.
- o Version Enter the version of the lightweight add-on for which you want to generate the ARD file.
- o *Mandatory* Select this checkbox to start the add-on when a user starts the SAP Business One application.
- o *Executable File* Enter the path of the lightweight add-on executable file. To manually locate the file, choose the *Browse* button.

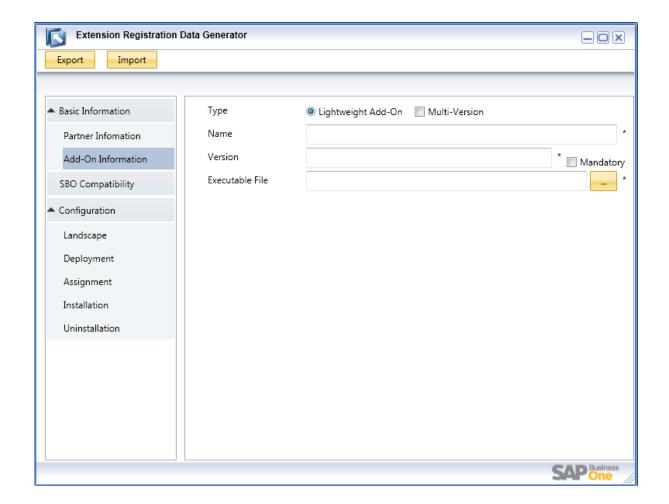

- 5. After specifying the basic information, do either of the following:
  - o If you are editing an existing file, you can choose the *Export* button to complete the editing process.
  - o If you are creating a new file, before exporting the file, you can optionally specify compatibility and configuration information.
    - For more information, see Specifying Compatibility Information and Specifying Configuration Information.

# 4 Specifying Compatibility Information

The files that you generate using the Extension Registration Data Generator tool can contain data about the versions of SAP Business One with which the lightweight add-on is compatible. This data is optional.

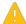

Caution

If you do not specify any compatibility data, users can register the add-on in all versions of SAP Business

#### **Procedure**

To specify compatibility information, do the following:

- 1. In ...\SAP\SAP Business One SDK\Tools\AddonRegDataGen, run the AddonRegDataGenLW.exe file.
- 2. In the Extension Registration Data Generator window, select the SBO Compatibility tab, and then click the add icon.
- 3. In the SAP Business One Version area, specify the following:
  - o From Enter the earliest version of SAP Business One with which the lightweight add-on is compatible. Alternatively, from the dropdown list, select a version.
  - o *To* Enter the latest version of SAP Business One with which the lightweight add-on is compatible. Alternatively, from the dropdown list, select a version.

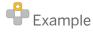

Enter compatible versions of SAP Business One with the format <**xxx.yyy.xx**>, for example, **882.556.23.** 

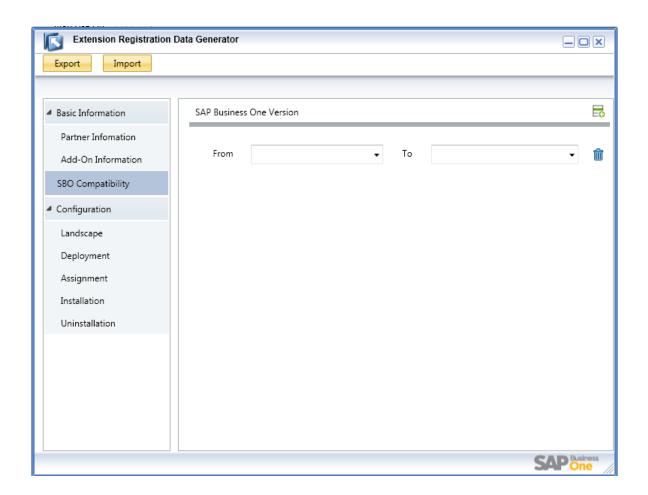

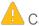

## Caution

You must select a later version of SAP Business One from the To dropdown list than the value you select from the *From* dropdown list; otherwise, the application encounters an error during export.

- 4. To specify an additional range of SAP Business One versions with which the lightweight add-on is compatible, click the add icon, and then repeat the previous step.
- 5. After specifying the compatibility information, do either of the following:
  - o If you are editing an existing file, you can choose the *Export* button to complete the editing process.
  - o If you are creating a new file, before you can export the file, you must specify basic information and you can optionally specify configuration information.
    - For more information, see Specifying Basic Information and Specifying Configuration Information.

# 5 Specifying Configuration Information

The files that you generate using the Extension Registration Data Generator tool can contain configuration data, which includes landscape, deployment, and assignment properties for the add-on, and additional files required during installation and uninstallation. This data is optional.

The configuration data includes the following information:

- Add-on landscape Specifies defined and user-configurable properties that the application uses to customize the process of adding lightweight add-ons to extension repositories.
- Add-on deployment Specifies defined and user-configurable properties that the application uses to customize the lightweight add-on deployment process.
- Add-on assignment Specifies defined and user-configurable properties that the application uses to customize the lightweight add-on assignment process.
- Installation Specifies DLL files that are installed with the lightweight add-on. You can register 32-bit and 64-bit versions.
- Uninstallation Specifies DLL files that are uninstalled with the lightweight add-on. You can unregister 32-bit and 64-bit versions.

### **Procedure**

To specify configuration information, do the following:

- 1. In ...\SAP\SAP Business One SDK\Tools\AddOnRegDataGen, run the AddOnRegDataGenLW.exe file.
- 2. In the Extension Registration Data Generator window, expand Configuration.
- 3. From the navigation menu, select *Landscape*. In the *Properties* area of the *Add-On Landscape Information* window, click the add icon, and then specify the following:
  - o Name Enter the name of a property, which appears on the application user-interface.
  - o *Value* Enter a value for the property, which you can use to customize the process of adding the lightweight add-on to an extension repository.
  - o Configurable Select this checkbox to allow users to configure the property.
  - o Description Enter an optional description for the property.

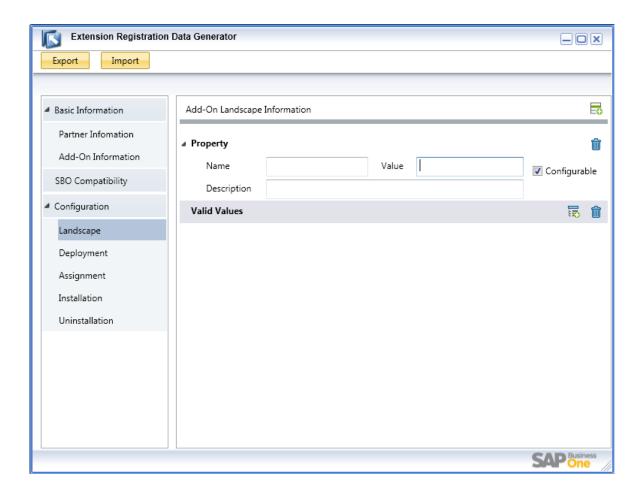

To add valid values for the property, click the add icon, and then specify the following in the Valid Values area:

- o Display Value Enter a name for the valid value, which appears on the application user-interface.
- o *Value* Enter a value for the valid value, which you can use during the process of adding the lightweight add-on to an extension repository.
- 4. To specify additional repository properties, in the *Properties* area, click the add icon and specify the information from the previous step.
- 5. From the navigation menu, select *Deployment*.

In the *Properties* area of the *Add-On Deployment Information* window, click the add icon, and then specify the following:

- o Name Enter the name of a property, which appears on the application user-interface.
- o *Value* Enter a value for the property, which you can use to customize the lightweight add-on deployment process.
- o Configurable Select this checkbox to allow users to configure the property.
- o Description Enter an optional description for the property.

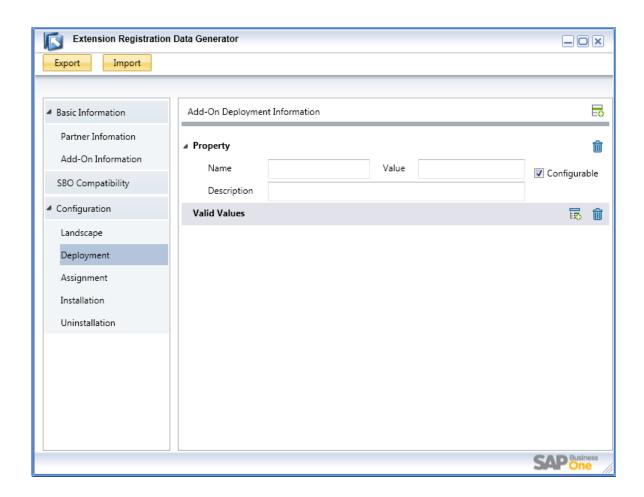

To add valid values for the property, click the add icon, and then specify the following in the Valid Values area:

- o Display Value Enter a name for the valid value, which appears on the application user-interface.
- o Value Enter a value for the valid value, which you can use during the deployment process.
- 6. To specify additional deployment properties, in the *Properties* area, click the add icon and specify the information from the previous step.
- 7. From the navigation menu, select Assignment.

In the *Properties* area of the *Add-On Assignment Information* window, click the add icon, and then specify the following:

- o Name Enter the name of a property, which appears on the application user-interface.
- o *Value* Enter a value for the property, which you can use to customize the lightweight add-on assignment process.
- o Configurable Select this checkbox to allow users to configure the property.
- o Description Enter an optional description for the property.

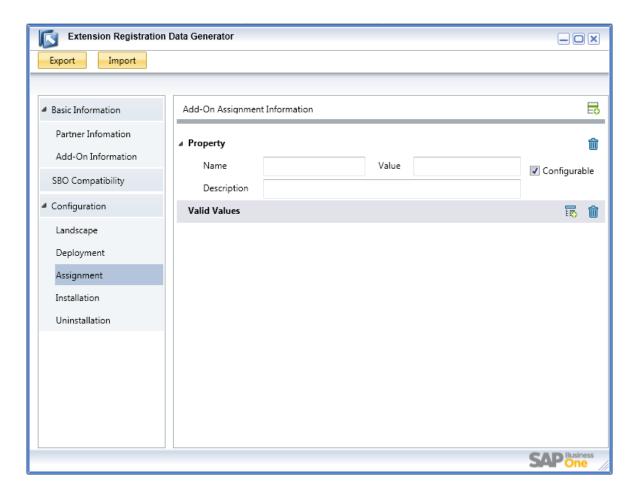

To add valid values for the property, click the add icon, and then specify the following in the Valid Values area:

- o Display Value Enter a name for the valid value, which appears on the application user-interface.
- o Value Enter a value for the valid value, which you can use during the assignment process.
- 8. To specify additional assignment properties, in the *Properties* area, click the add icon and specify the information from the previous step.
- 9. From the navigation menu, select *Installation*. In the *Files* area of the *Add-On Installation Information* window, click the add icon, and then specify the following:
  - o DLL File Enter the path of a DLL file that you want to install with the add-on.
  - o Shared Select this checkbox to enable multiple lightweight add-ons to share the DLL file.
  - Actions Select the corresponding radio button to specify whether to register the DLL file as a 32-bit or 64-bit COM component. If the DLL file is shared, you can select the *Do Not Register* radio button. If you select this option, the application does not register the DLL file, which is referenced by other shared COM components.

To register an additional DLL file, in the *Files* area, click the add icon, and then specify the previous information for this file.

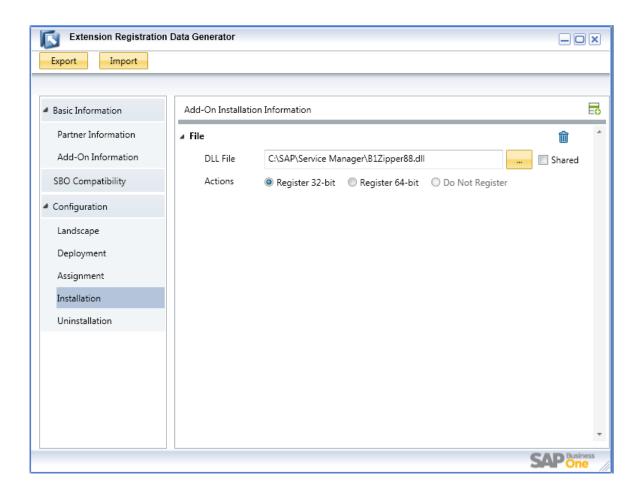

10. From the navigation menu, select *Uninstallation*.

In the *Files* area of the *Add-On Uninstallation Information* window, click the add icon, and then specify the following:

- o DLL File Enter the path of a DLL file that you want to uninstall with the add-on.
  - i Note

You cannot uninstall shared DLL files.

o Actions – Select the corresponding radio button to specify whether the DLL file you want to unregister is registered as a 32-bit or 64-bit COM component.

To register an additional DLL file, in the *Files* area, click the add icon, and then specify the previous information for this file.

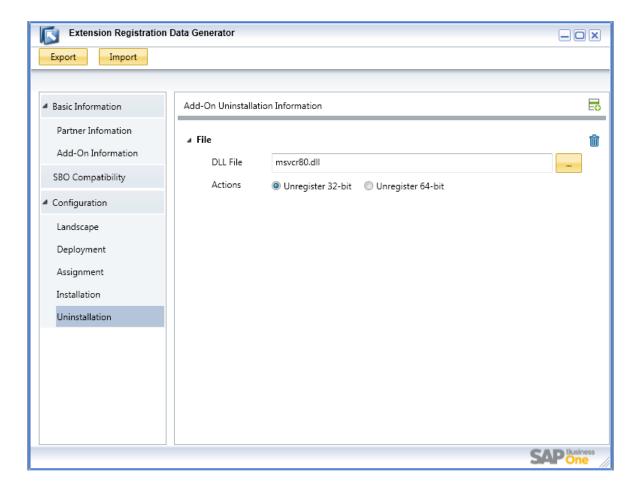

- 11. After specifying the configuration information, do either of the following:
  - o If you are editing an existing file, you can choose the *Export* button to complete the editing process.
  - o If you are creating a new file, before you can export the file, you must specify basic information and you can optionally specify compatibility information.
    - For more information, see Specifying Basic Information and Specifying Compatibility Information.

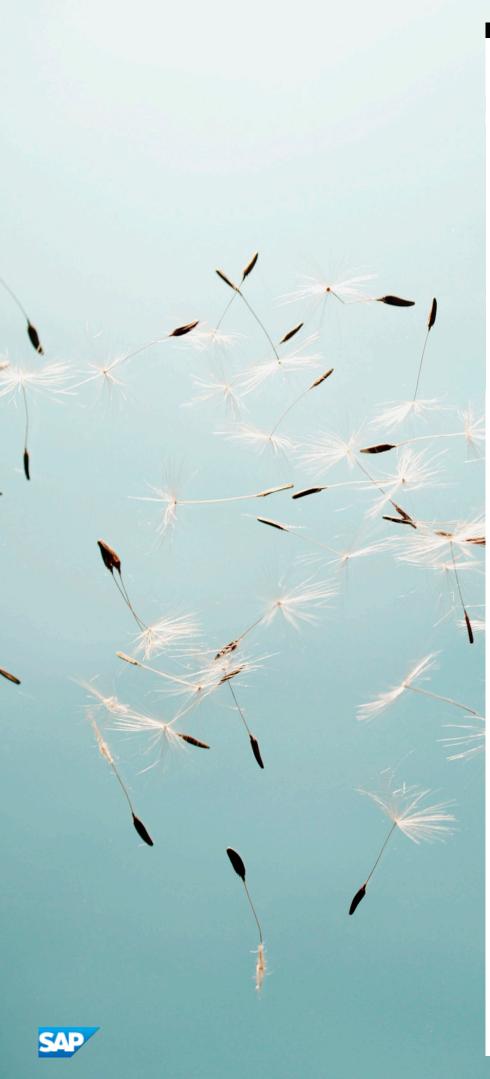

## www.sap.com/contactsap

© 2013 SAP AG. All rights reserved.

No part of this publication may be reproduced or transmitted in any form or for any purpose without the express permission of SAP AG. The information contained herein may be changed without prior notice.

Some software products marketed by SAP AG and its distributors contain proprietary software components of other software vendors

Microsoft, Windows, Excel, Outlook, and PowerPoint are registered trademarks of Microsoft Corporation.

IBM, DB2, DB2 Universal Database, System ads, System i5, System p, System p5, System x, System z, System z10, System z9, z10, z9, iSeries, pSeries, xSeries, zSeries, eServer, z/VM, z/OS, i5/OS, S/390, OS/390, OS/400, AS/400, S/390 Parallel Enterprise Server, PowerVM, Power Architecture, POWER6+, POWER6, POWER5+, POWER5, POWER, OpenPower, PowerPC, BatchPipes, BladeCenter, System Storage, GPFS, HACMP, RETAIN, DB2 Connect, RACF, Redbooks, OS/2, Parallel Sysplex, MVS/ESA, AIX, Intelligent Miner, WebSphere, Netfinity, Tivoli and Informix are trademarks or registered trademarks of IBM Corporation. Linux is the registered trademark of Linus Torvalds in the U.S. and other countries.

Adobe, the Adobe logo, Acrobat, PostScript, and Reader are either trademarks or registered trademarks of Adobe Systems Incorporated in the United States and/or other countries. Oracle is a registered trademark of Oracle Corporation. UNIX, X/Open, OSF/1, and Motif are registered trademarks of the Open Group.

Citrix, ICA, Program Neighborhood, MetaFrame, WinFrame, VideoFrame, and MultiWin are trademarks or registered trademarks of Citrix Systems, Inc.

 $HTML, XML, XHTML \ and \ W3C \ are \ trademarks \ or \ registered \\ trademarks \ of \ W3C^*, World \ Wide \ Web \ Consortium, \ Massachusetts \\ Institute \ of \ Technology.$ 

Java is a registered trademark of Sun Microsystems, Inc. JavaScript is a registered trademark of Sun Microsystems, Inc., used under license for technology invented and implemented by Netscape.

SAP, R/3, xApps, xApp, SAP NetWeaver, Duet, PartnerEdge, ByDesign, SAP Business ByDesign, and other SAP products and services mentioned herein as well as their respective logos are trademarks or registered trademarks of SAP AG in Germany and in several other countries all over the world. All other product and service names mentioned are the trademarks of their respective companies. Data contained in this document serves informational purposes only. National product specifications may vary. These materials are subject to change without notice. These materials are provided by SAP AG and its affiliated companies ("SAP Group") for informational purposes only, without representation or warranty of any kind, and SAP Group shall not be liable for errors or omissions with respect to the materials. The only warranties for SAP Group products and services are those that are set forth in the express warranty statements accompanying such products and services, if any. Nothing herein should be construed as constituting an additional warranty